This procedure outlines how to create an individual account under Immanuel's Faithlife Equip subscription. It provides the steps following the request for a Faithlife User ID (which is an email address) invitation from Bob Hartman. If you have not done so, please request this from Bob Hartman at [hartman@ibc.church.](mailto:hartman@ibc.church) Please provide the email under which you would like an account. NOTE: If you are current Logos Bible Software user, you should provide the email identified with your existing Logos account.

**1. Receive an invitation.** After you request an invitation, I will send it as the administrator of the Faithlife Equip Group "Immanuel Bible Church." You should receive an email looking like this:

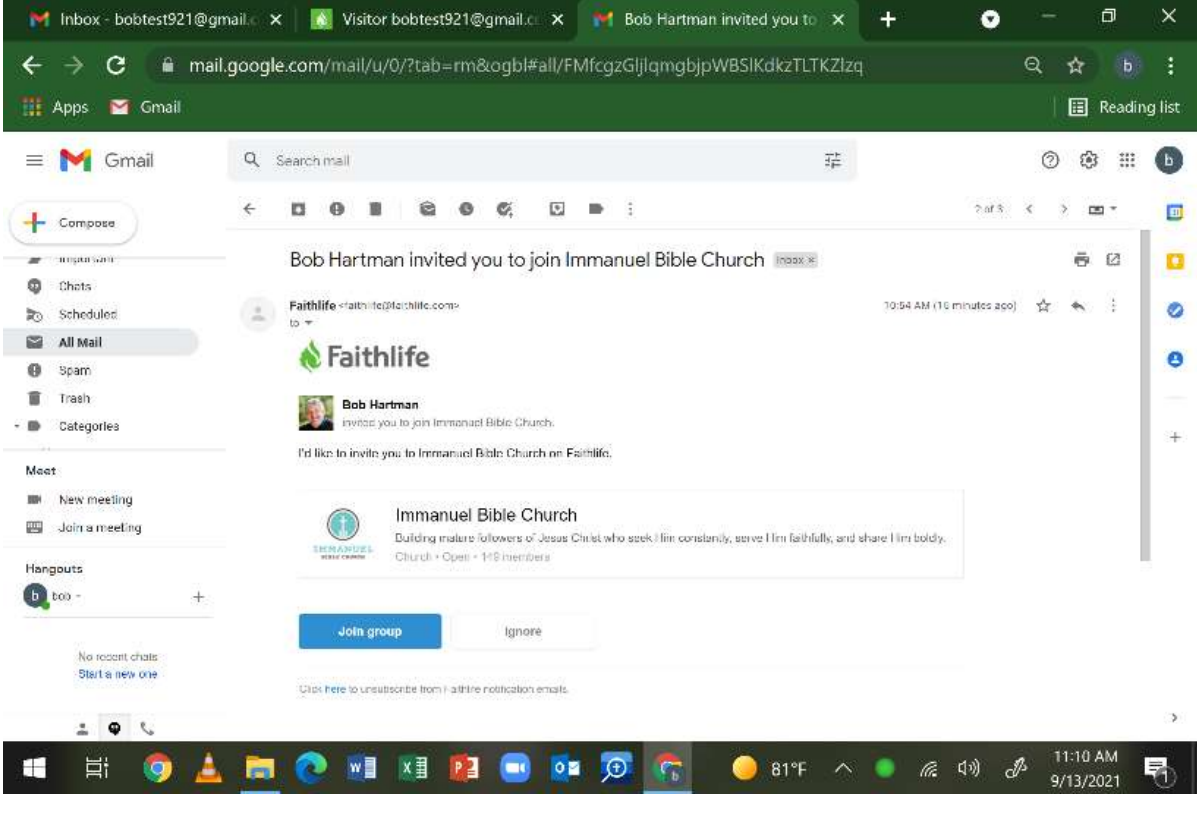

**CLICK on the Button/ Box which says "Join Group."** 

**2. Create an Account.** Clicking on the "Join Group" button should take you to the Faithlife.com webpage, where you will create an account. **Click on the Button/ Box that says "Create Account."**

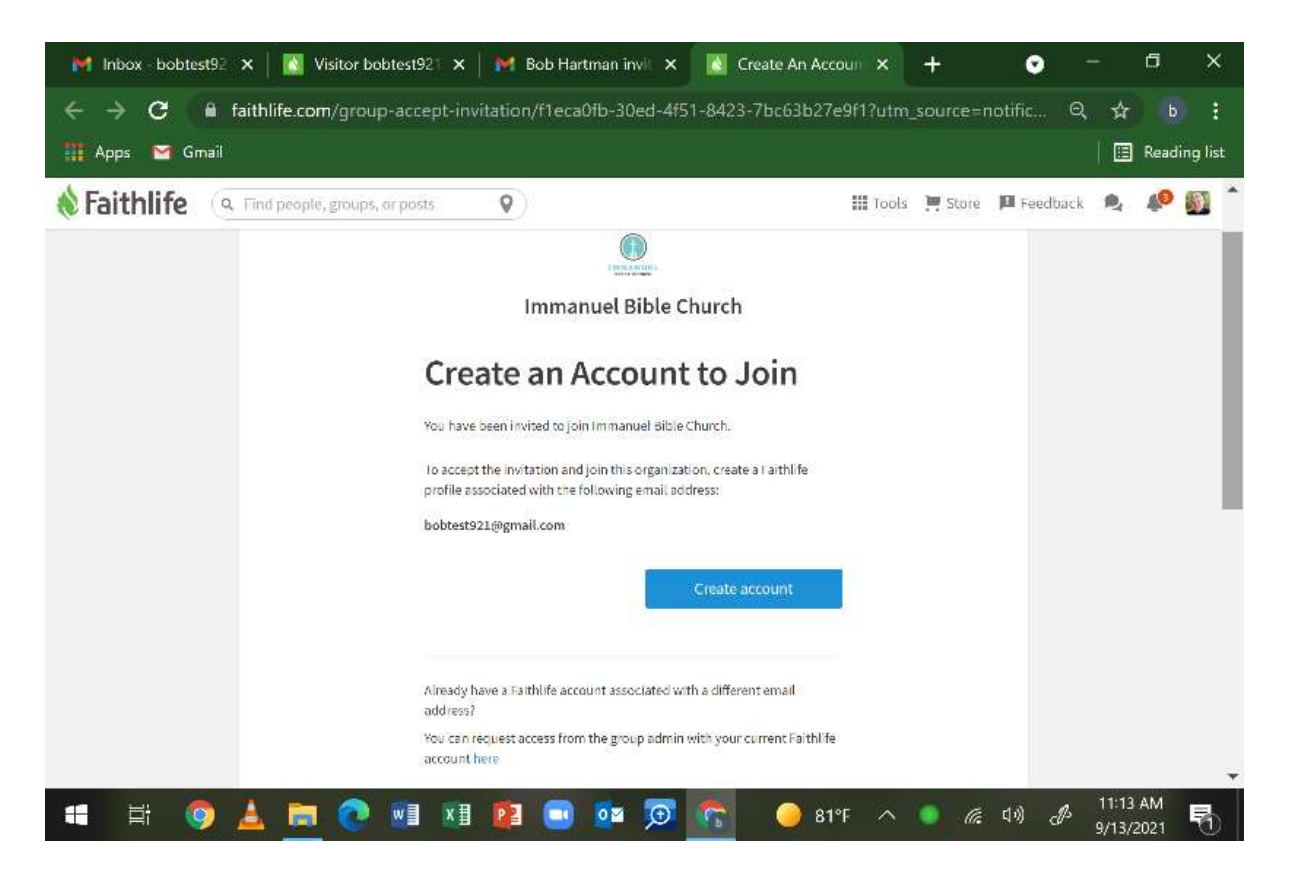

**3. Provide Account Information.** Provide your name, phone number, and create a password. You may leave the promotional permissions either checked or not.

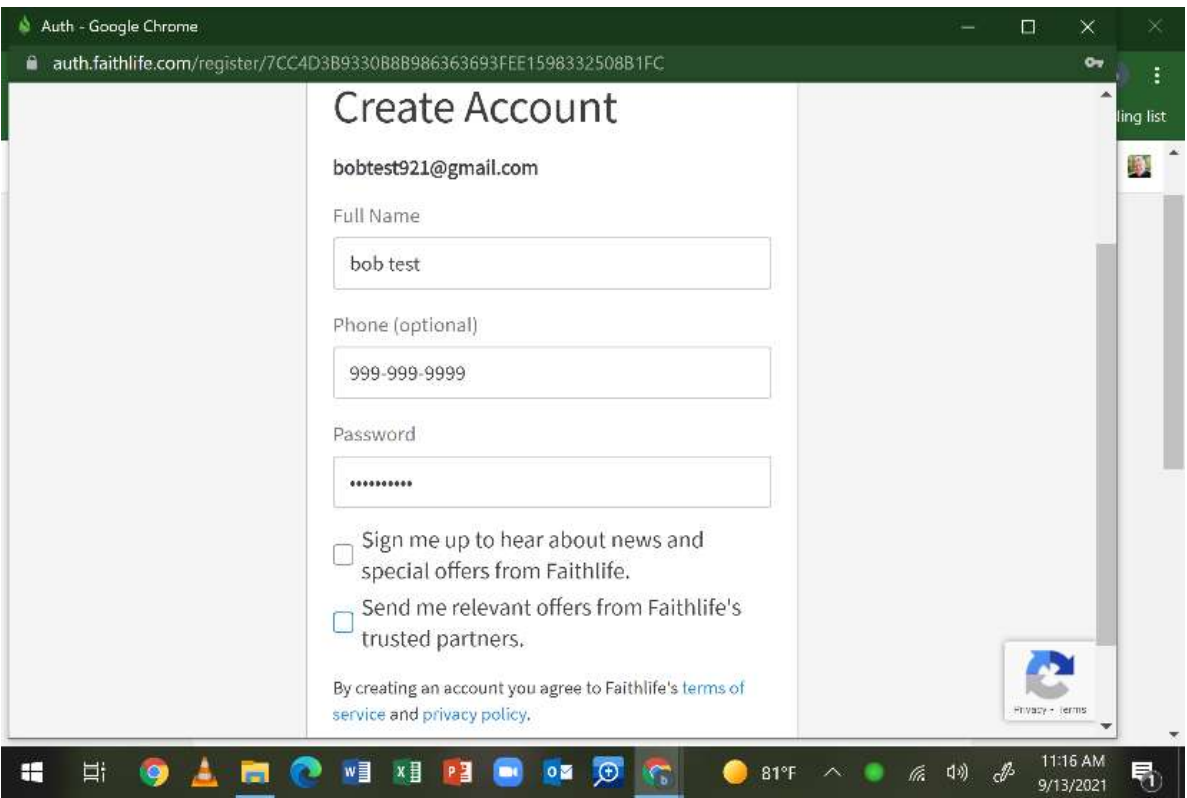

**Completing this page should take you to the Faithlife Immanuel Bible Church group page.** 

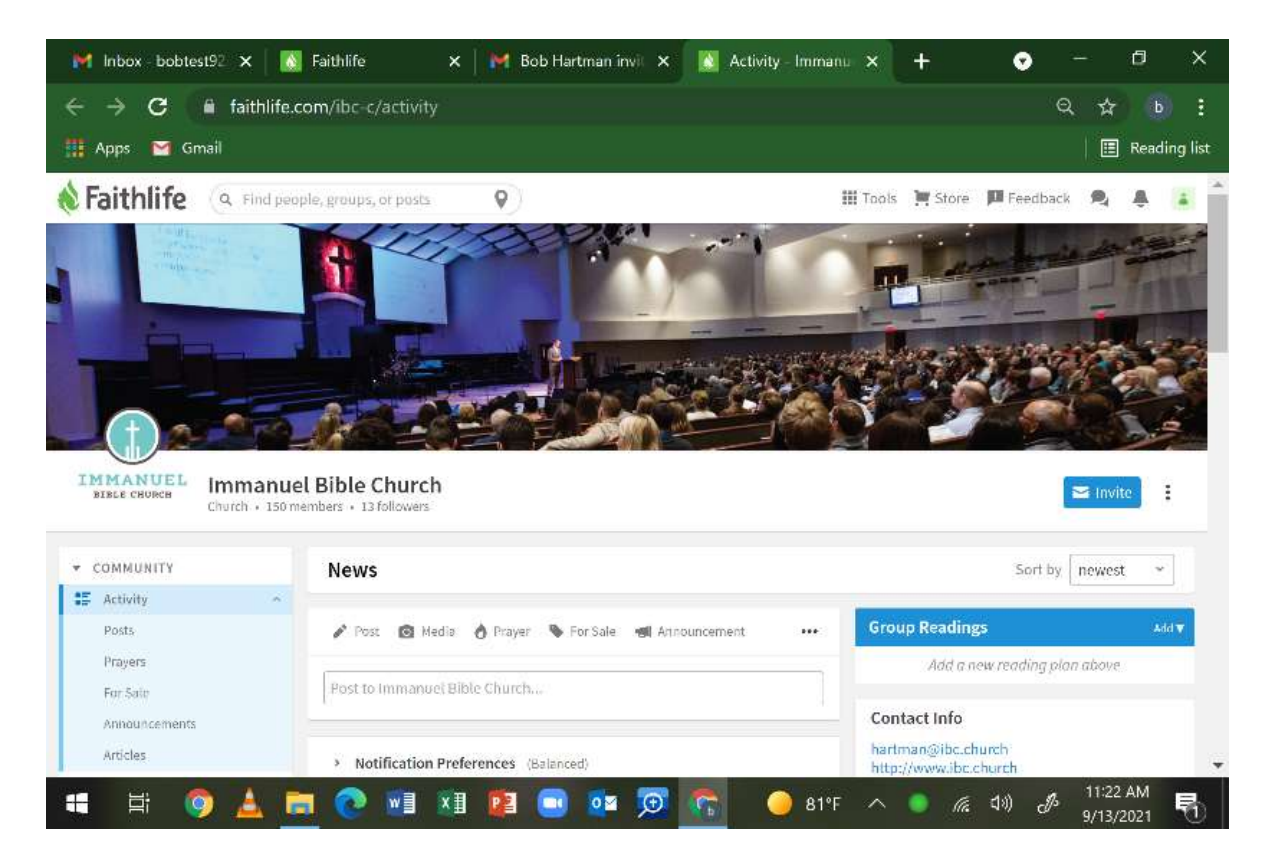

**4. Select Logos Bible Software . Click on the TOOLS** icon in the upper right portion of the page. **Select "Logos Bible Software**."

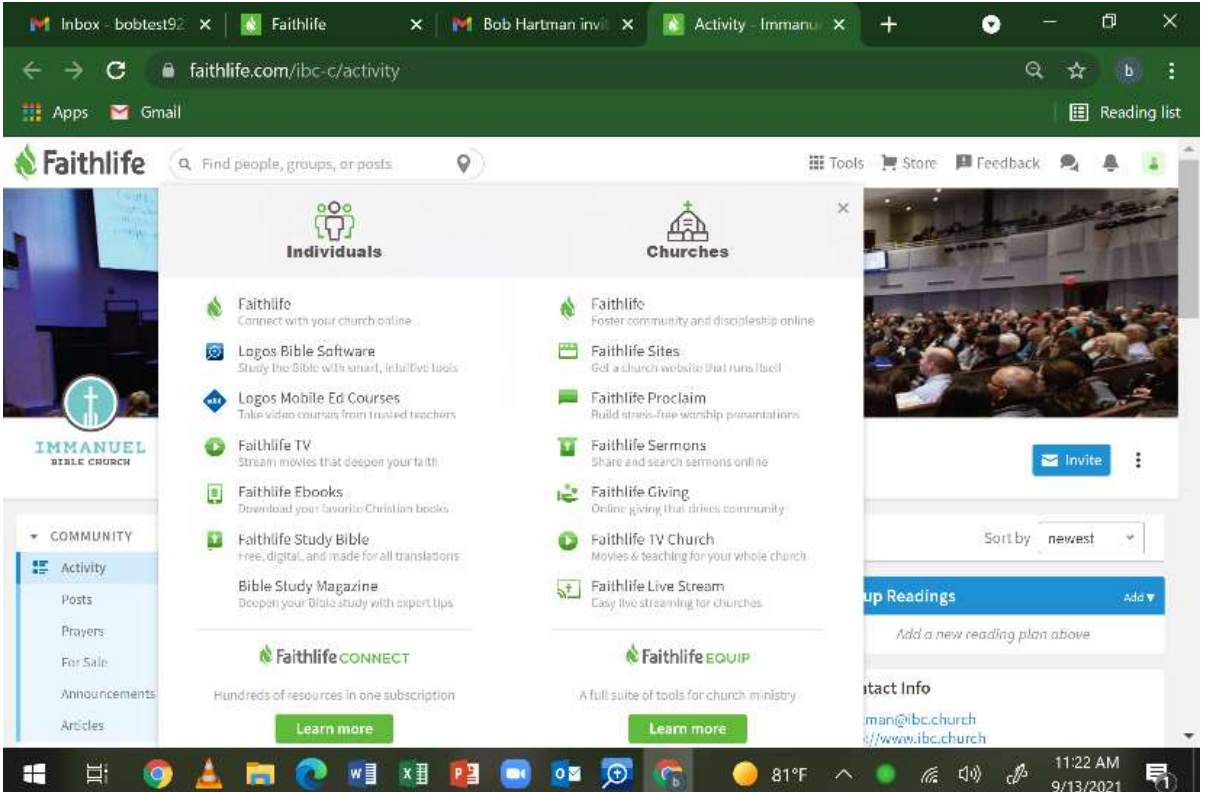

Note that you may also select other tools offered under our Faithlife Equip Subscription. "Faithlife TV" is definitely a useful resource.

**5. Download Logos Bible Software . Click the DOWNLOAD** box/ button.

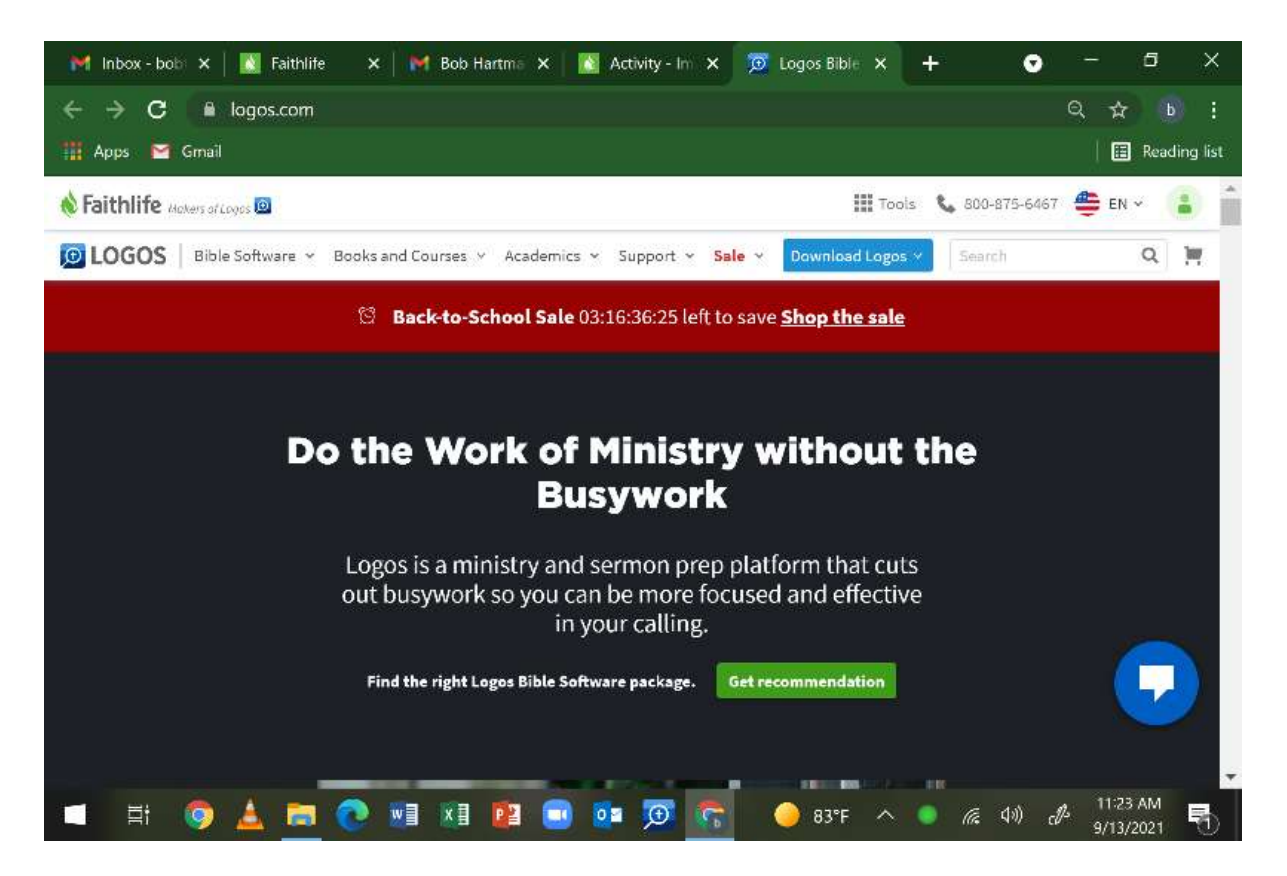

**6. Select Your Version.** Select the appropriate version of Logos Bible Software. Follow the instructions to download it to your computer. Note that it will download the app plus about 400 resources to your computer. This will take some time. Note that Logos is powerful software, indexing every resource to cross reference, which is why it searches so quickly. It will consume several GB of hard drive space.

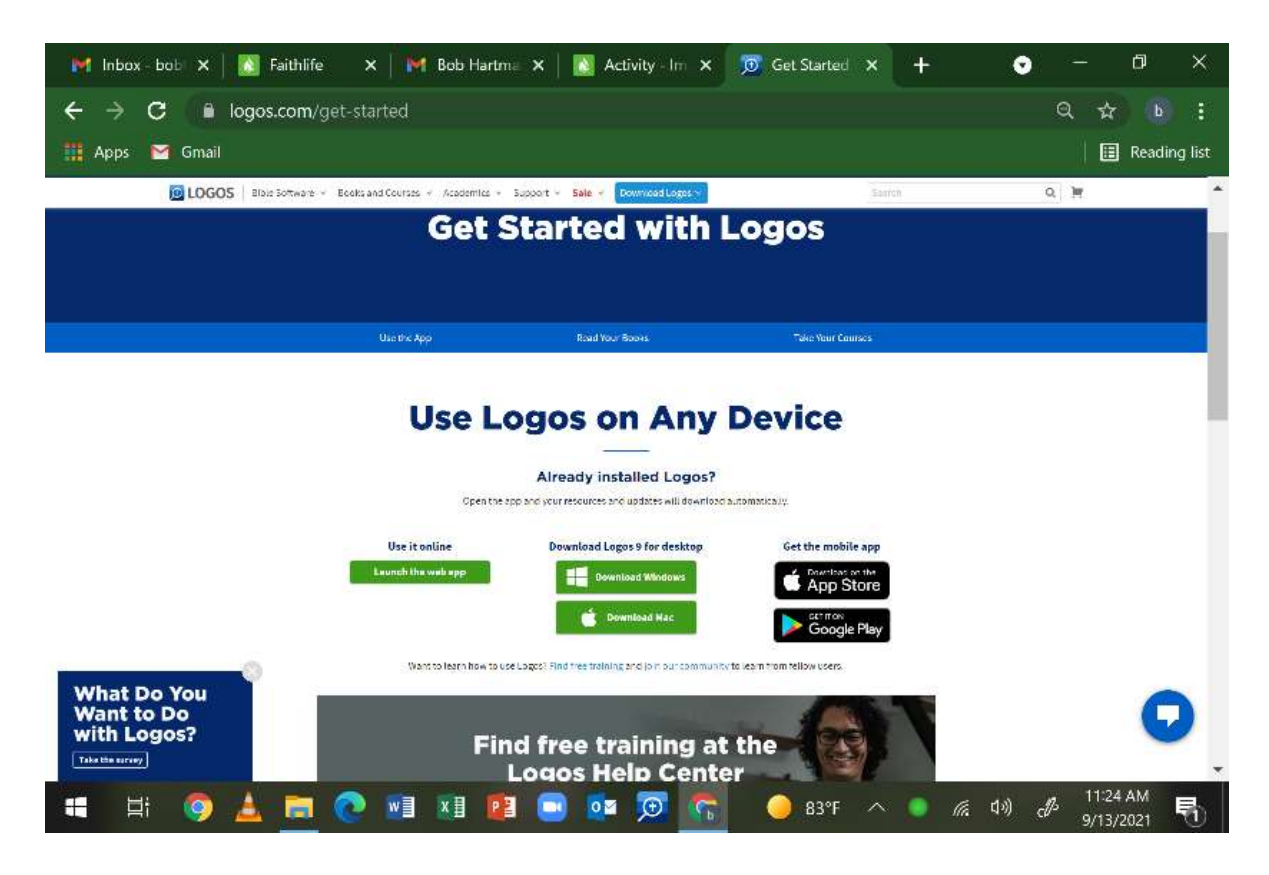

- **7. Begin using Logos Bible Software .** Once the software is downloaded, you can begin using it!. Look for the blue icon of a magnifying glass with a cross inside. Click it! Once Logos is open, type "Quickstart" in the "GO" box and you can begin watching tutorial videos.
- **8. Mobile Devices.** Many of the Faithlife apps (like Logos Bible Software and Faithlife TV) are available for mobile devices. Go to your app store and download them!